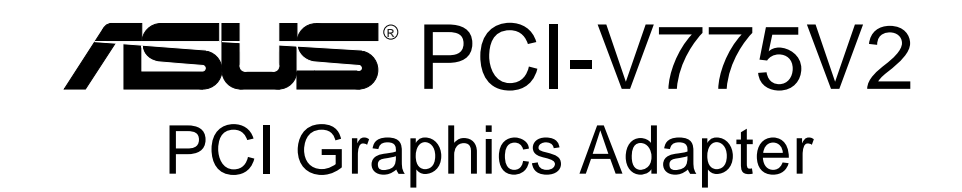

# USER'S MANUAL

# USER'S NOTICE

No part of this product, including the product and software may be reproduced, transmitted, transcribed, stored in a retrieval system, or translated into any language in any form by any means without the express written permission of ASUSTeK COMPUTER INC. (hereinafter referred to as ASUS) except documentation kept by the purchaser for backup purposes.

ASUS provides this manual "as is" without warranty of any kind, either express or implied, including but not limited to the implied warranties or conditions of merchantability or fitness for a particular purpose. In no event shall ASUS be liable for any loss or profits, loss of business, loss of use or data, interruption of business, or for indirect, special, incidental, or consequential damages of any kind, even if ASUS has been advised of the possibility of such damages arising from any defect or error in this manual or product. ASUS may revise this manual from time to time without notice.

Products mentioned in this manual are mentioned for identification purposes only. Product names appearing in this manual may or may not be registered trademarks or copyrights of their respective companies.

The product name and revision number are both printed on the board itself. Manual revisions are released for each board design represented by the digit before and after the period of the manual revision number. Manual updates are represented by the third digit in the manual revision number. For updated BIOS, drivers, or product release information you may visit ASUS' home page at: http://www.asus.com.tw/

© Copyright 1996 ASUSTeK COMPUTER INC. All rights reserved.

Product Name: **ASUS PCI-V775V2** Manual Revision: **1.02** Release Date: **January 1997**

# ASUS CONTACT INFORMATION

### ASUSTeK COMPUTER INC.

#### Marketing Info:

Address: 150 Li-Te Road, Peitou, Taipei, Taiwan, ROC Telephone: 886-2-894-3447 Fax: 886-2-894-3449

Email: info@asus.com.tw

#### Technical Support:

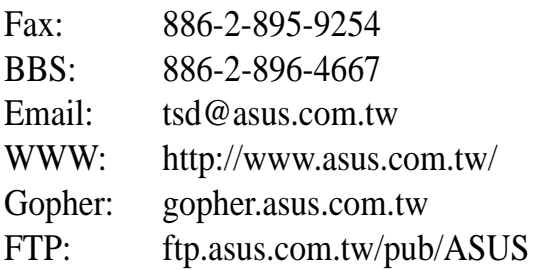

### ASUS COMPUTER INTERNATIONAL

#### Marketing Info:

Address: 721 Charcot Avenue, San Jose, CA 95131, USA Telephone: 1-408-474-0567 Fax: 1-408-474-0568 Email: info-usa@asus.com.tw

#### Technical Support:

BBS: 1-408-474-0555 Email: tsd-usa@asus.com.tw

### ASUS COMPUTER GmbH

#### Marketing Info:

Address: Harkort Str. 25, 40880 Ratingen, BRD, Germany Telephone: 49-2102-445011 Fax: 49-2102-442066

Email: info-ger@asus.com.tw

#### Technical Support:

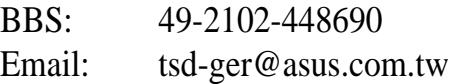

# **CONTENTS**

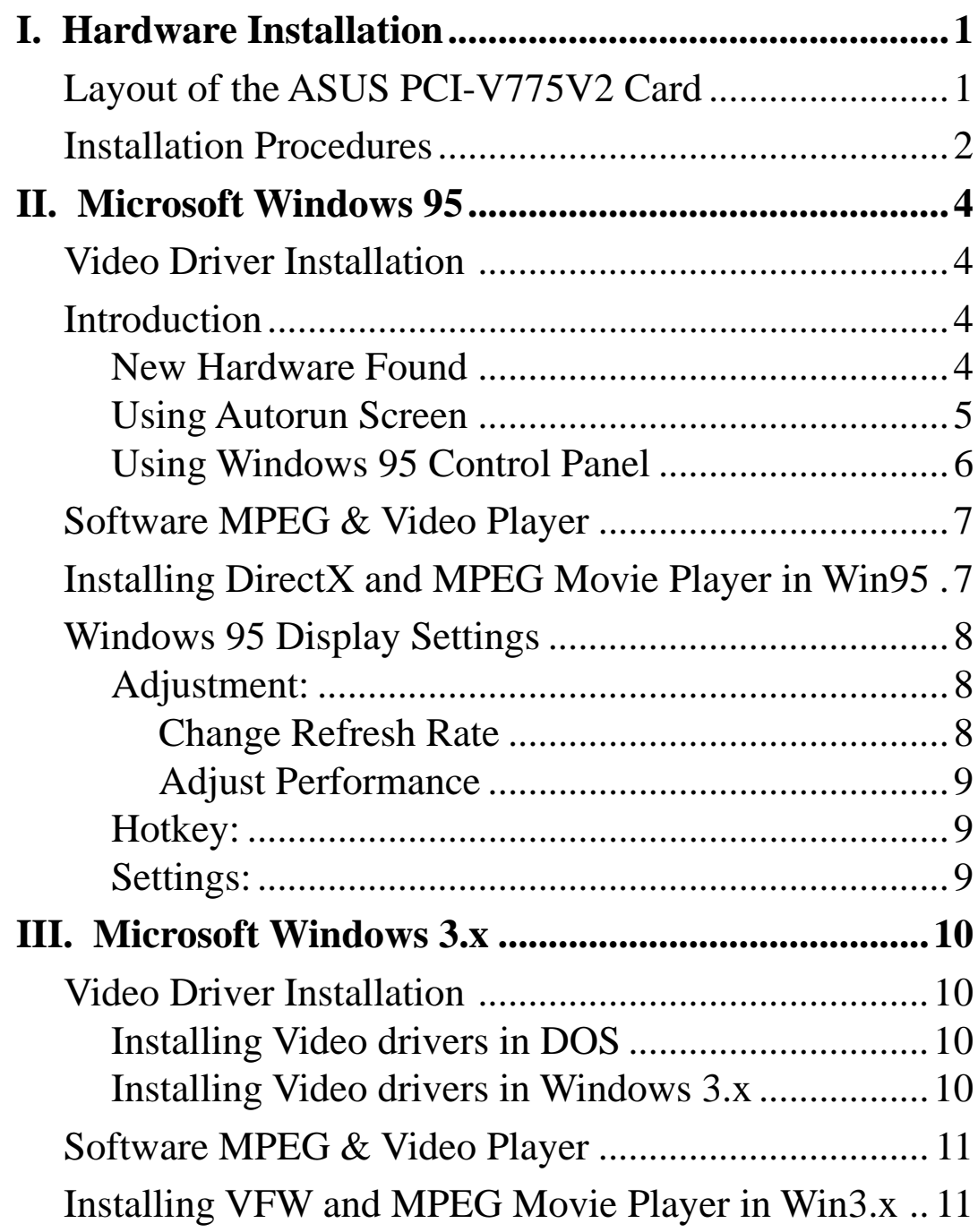

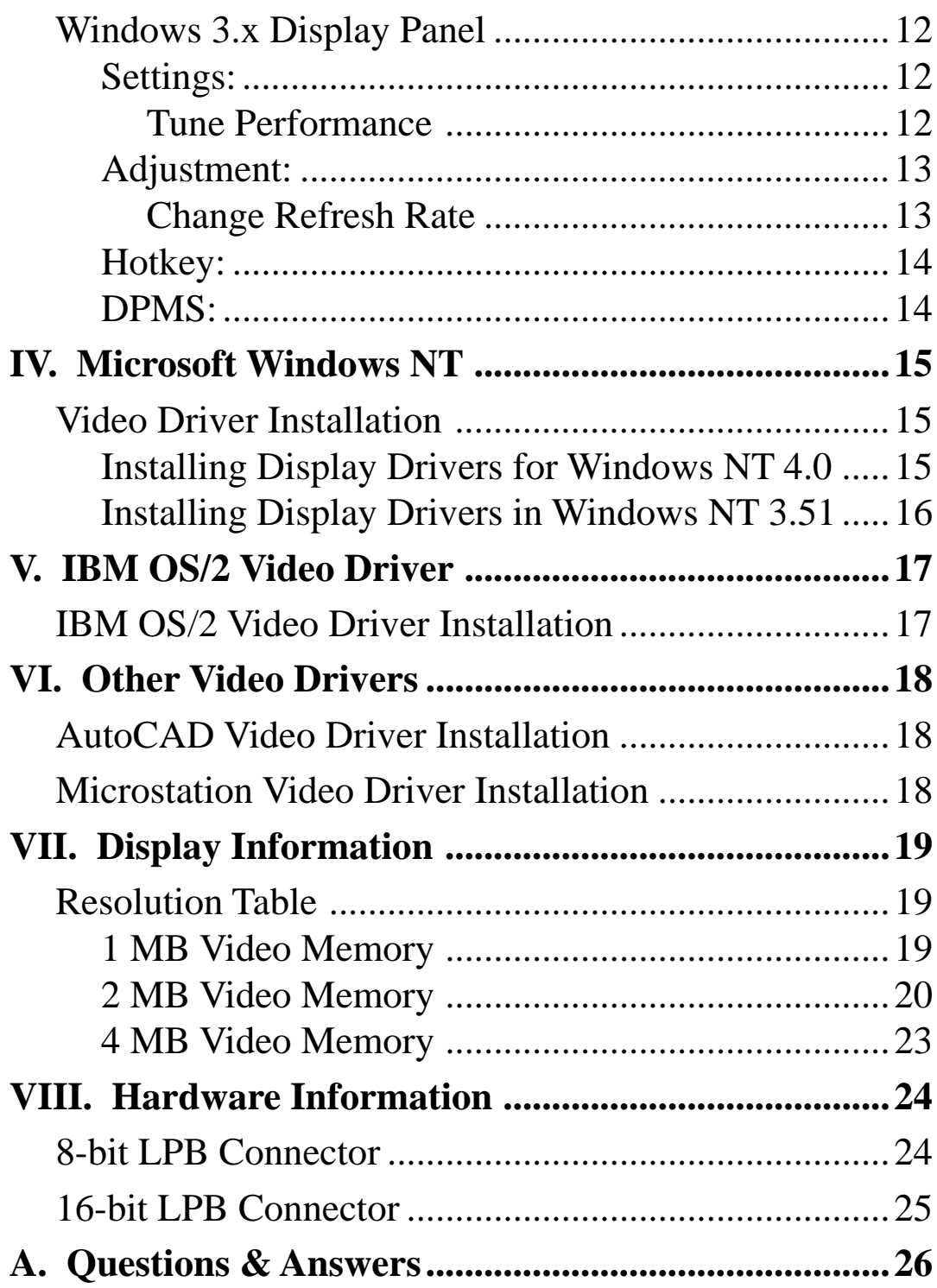

#### **Federal Communications Commission Statement**

This device complies with FCC Rules Part 15. Operation is subject to the following two conditions:

- This device may not cause harmful interference, and
- This device must accept any interference received, including interference that may cause undesired operation.

This equipment has been tested and found to comply with the limits for a Class B digital device, pursuant to Part 15 of the FCC Rules. These limits are designed to provide reasonable protection against harmful interference in a residential installation. This equipment generates, uses and can radiate radio frequency energy and, if not installed and used in accordance with manufacturer's instructions, may cause harmful interference to radio communications. However, there is no guarantee that interference will not occur in a particular installation. If this equipment does cause harmful interference to radio or television reception, which can be determined by turning the equipment off and on, the user is encouraged to try to correct the interference by one or more of the following measures:

- Re-orient or relocate the receiving antenna.
- Increase the separation between the equipment and receiver.
- Connect the equipment to an outlet on a circuit different from that to which the receiver is connected.
- Consult the dealer or an experienced radio/TV technician for help.

**WARNING:** The use of shielded cables for connection of the monitor to the graphics card is required to assure compliance with FCC regulations. Changes or modifications to this unit not expressly approved by the party responsible for compliance could void the user's authority to operate this equipment.

#### **Canadian Department of Communications Statement**

This digital apparatus does not exceed the Class B limits for radio noise emissions from digital apparatus set out in the Radio Interference Regulations of the Canadian Department of Communications.

Thank you for purchasing the **ASUS PCI-V775V2** Graphics Adapter, the latest S3 Trio64V2/DX Graphics Engine which provides the best video quality in any scale.

### Layout of the ASUS PCI-V775V2 Card

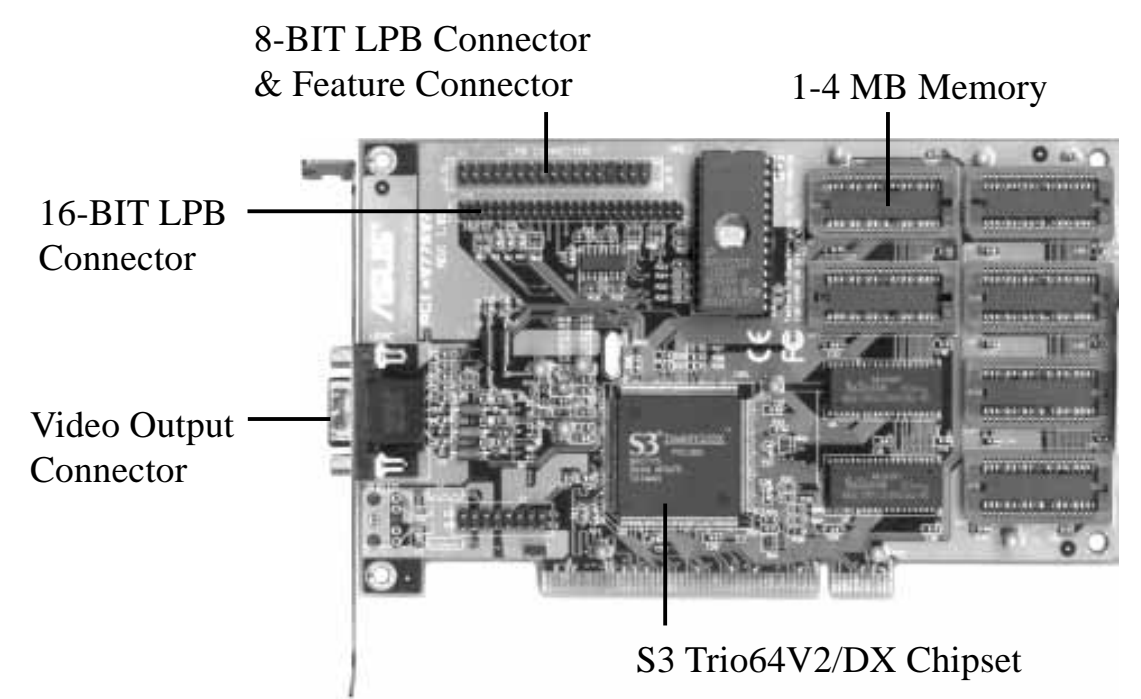

1 MB Video memory is standard. Add two 512KB RAMs to upgrade this to 2MB, four for 3 MB, or six for 4 MB.

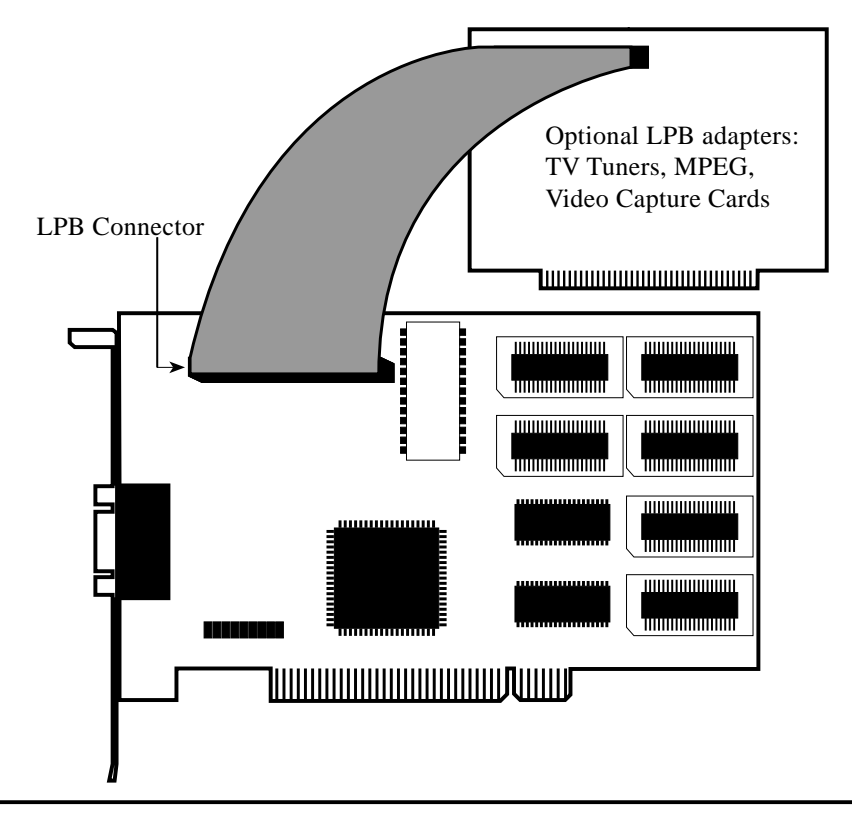

**I. H/W Installation** *N***V Installation**<br>| ayout

# I. Hardware Installation

This section tells you how to install the ASUS PCI-V775V2 Video Card in your PC computer. The steps provided below demonstrate how to install the cards in a typical system. Your system may be slightly different.

**WARNING:** Computer boards and components contain very delicate Integrated Circuit (IC) chips. To protect the computer board and other components against damage from static electricity, you should follow some precautions whenever you work on your computer.

- 1. Make sure that you unplug your power supply when adding or removing expansion cards or other system components. Failure to do so may cause severe damage to both your motherboard and expansion cards.
- 2. Hold components by the edges and try not to touch the IC chips, leads, or circuitry.
- 3. Use a grounded wrist strap before handling computer components.
- 4. Place components on a grounded antistatic pad or on the bag that came with the component whenever the components are separated from the system.

**IMPORTANT: Keep the host adapter in its antistatic bag until you are ready to install it. Before you pick up the adapter, ground yourself by touching an unpainted surface on the computer chassis. Even a little static electricity can destroy a host adapter component!**

### Installation Procedures

- 1. Unplug all electrical cords on your computer.
- 2. Remove the screws for the back of the system unit cover.
- 3. Remove the system unit cover.
- 4. Find an unused 5volt PCI bus expansion slot. Make sure this slot is unobstructed.

# I. Hardware Installation

- 5. Remove the corresponding expansion slot cover from the computer chassis. The slot cover is the metal strip in the back of the computer chassis that covers the opening for the adapter's external connector.
- 6. Ground yourself to an antistatic mat or other grounded source.
- 7. Pick up the board (still in its sleeve) by grasping the edge bracket with one hand. Avoiding touching board components.
- 8. Remove the plastic sleeve.
- 9. Position the card directly over the PCI slot and insert one end of the board in the slot first. Carefully press the bus connector on the bottom of the card down into the slot. Be sure the metal contacts on the bottom of the host adapter are securely seated in the slot.

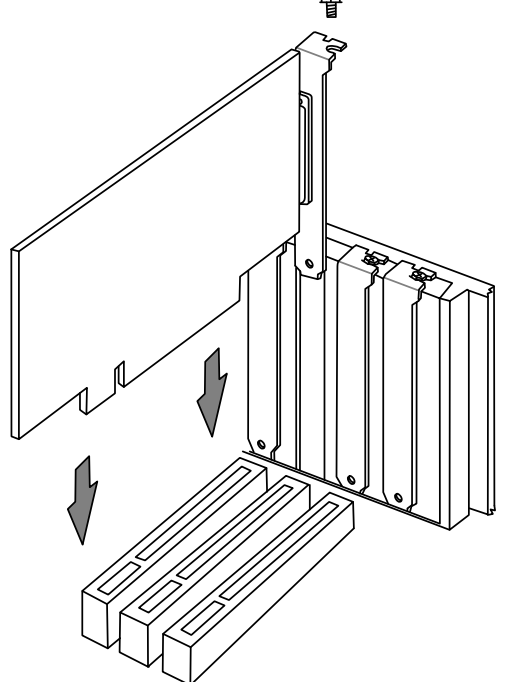

- 10.Anchor the board's mounting bracket to the computer chassis using the screw from the slot cover you set aside previously.
- 11.Replace the cover on the system unit.
- 12.Connect your analog monitor's 15-pin VGA connector to the card and fasten the retaining screws (if any).

#### **Introduction**

After installing the ASUS PCI-V775V2 Video card, software drivers and utilities must be installed. The following are various driver installation procedures for Windows 95 under specific situations.

#### **Installing Video drivers in Windows 95 (New Hardware Found)**

If you are installing the ASUS PCI-V775V2 Video card for Windows 95 for the first time, a **New Hardware Found** window will appear:

Select which driver you want to install for your new hardware:

- Windows default driver
- Driver from disk provided by hardware manufacturer
- Do not install a driver (Windows will not prompt you again)
- O Select from a list of alternate drivers
- 1. Click **OK** to use the default selection: **Driver from disk provided by hardware manufacturer**
- 2. Insert ASUS installation CD and click **Browse** button Open window appears
- 3. Select your CD-ROM drive in the **Drives:** box
- 4. Select **win95**
- 5. Click the **OK** button Install from Disk appears Click **OK** button again
- 6. After restarting Windows, your ASUS card should be automatically detected.

#### **Updating installation in Windows 95 (Using Autorun Screen)**

If an ASUS Video card was installed at one time, Windows 95 Plug and Play may install the original driver upon entering Windows 95. The driver of previous version may cause your system to hang. If this happens, switch to the standard VGA mode (640 x 480 x 16 colors), then restart Windows 95. Insert the ASUS PCI-V775V2 installation CD. ASUS Windows 95 Install Shell will appear:

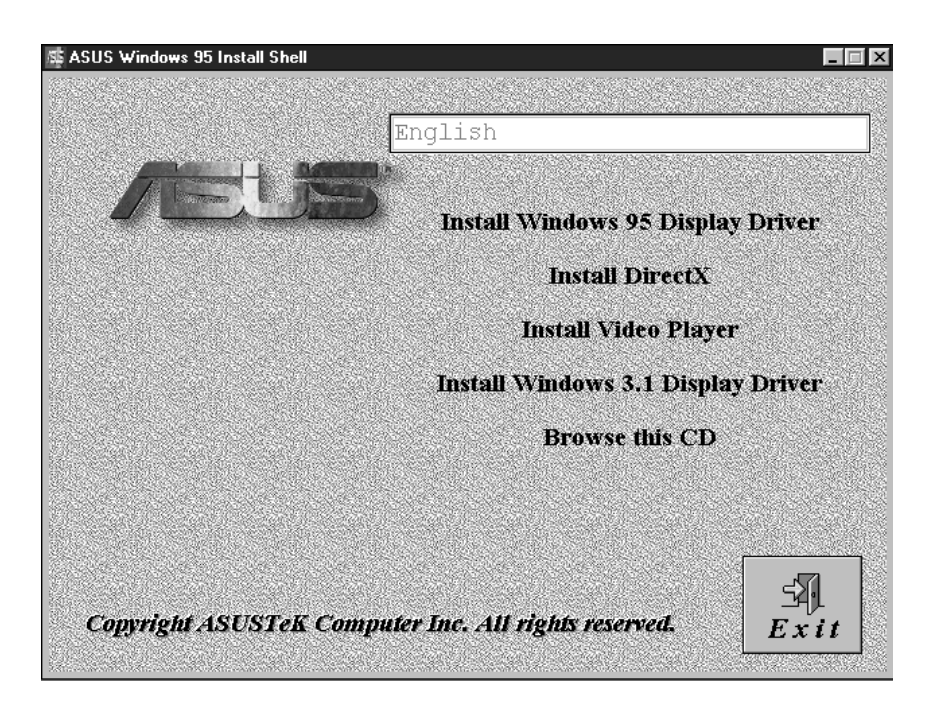

If Windows 95 Install Shell does not appear, select **D:\AUTORUN.EXE**. The CD-ROM's autorun facility will present you with a list of install options. Click **Install Windows 95 Display Driver** and follow the installation steps.

#### **Installing ASUS PCI-V775V2 Video drivers in Windows 95 (Using Windows 95 Control Panel)**

- 1. Start Windows 95, switch display to VGA mode, then restart.
- 2. Press right key of mouse on your desktop and select **Properties**. Click the **Settings** tab.

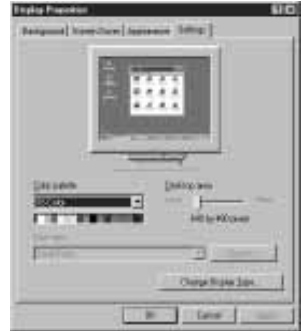

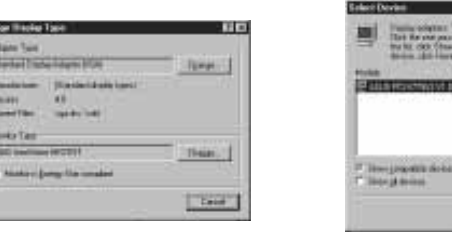

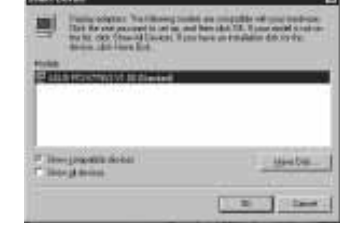

- 3. Select **Change Display Type**.
- 4. Click **Change**..
- 5. Click **Have Disk**. Insert the ASUS PCI-V775V2 installation CD. Type **D:\WIN95** (assuming your CD-ROM drive is letter D) or click **Browse** button to select path of display driver for Windows 95. Click **OK.** You will see a list of ASUS S3 cards. Select type of your VGA card and press **OK** to start installation.
- 6. When all files are copied, back to Display Properties window by clicking **Close**. Press **Apply..** Click **Yes** to restart Windows.

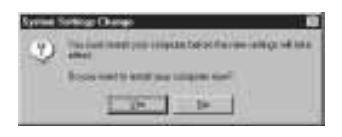

7. When Windows starts up, your video adapter is now ready to use.

## Software MPEG & Video Player

For Software MPEG support in Windows 95, you must first install Microsoft DirectX libraries, then install ASUS MPEG Movie Player.

#### **Installing Microsoft DirectX and MPEG Movie Player in Windows 95**

Start Windows 95. Insert the ASUS PCI-V775V2 installation CD. ASUS Windows 95 Install Shell should appear. If Windows 95 Install Shell does not appear, select **D:\AUTORUN.EXE**. The CD-ROM's autorun facility will present you with a list of install options.

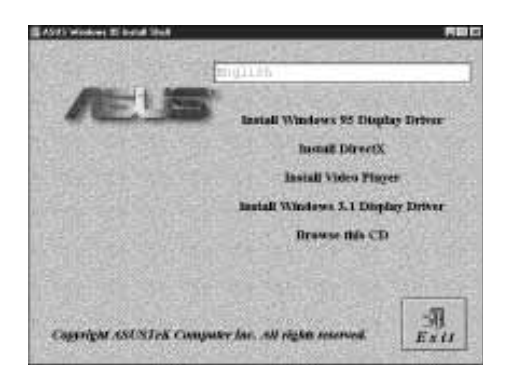

If you have installed DirectX, simply click **Install Video Player**. Otherwise, click **Install DirectX** first.

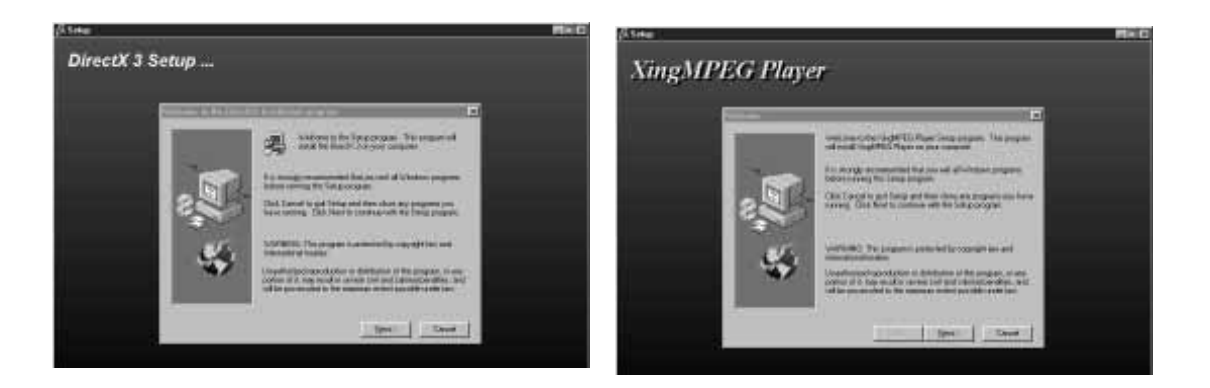

When driver has successfully been installed, click **Install Video Player** and follow the installation steps.

## II. Microsoft Windows 95

## Windows 95 Display Settings

#### **Changing display settings**

To enter the **Display Properties** at any time, right click your mouse on the desktop and select **Properties** or double click the **Display** icon in the **Control Panel**. Click the appropriate Tab as follows:

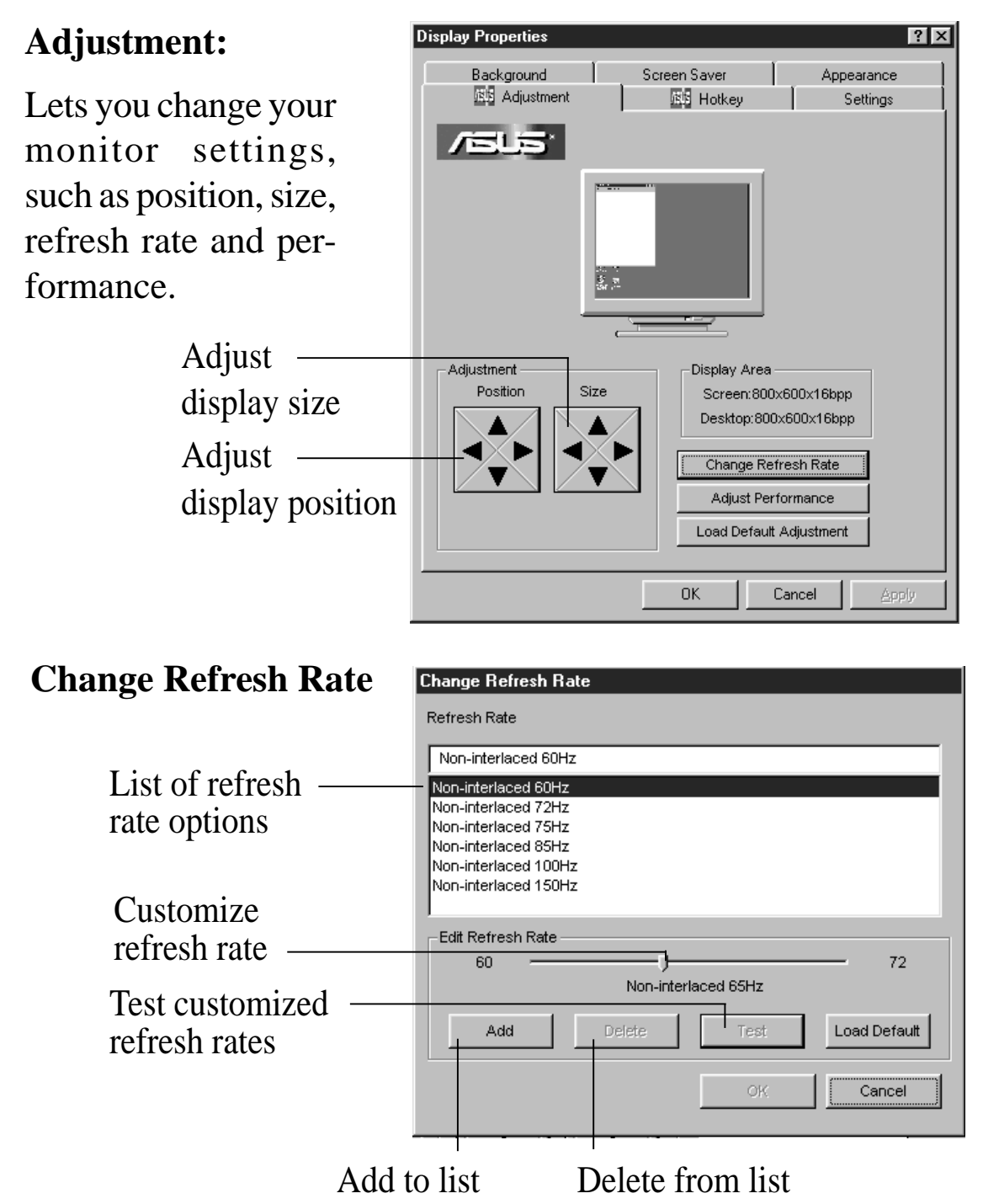

.<br>Display Propertie

Background

**GLS** 

**ES** Adjustment

#### **Adjust Performance**

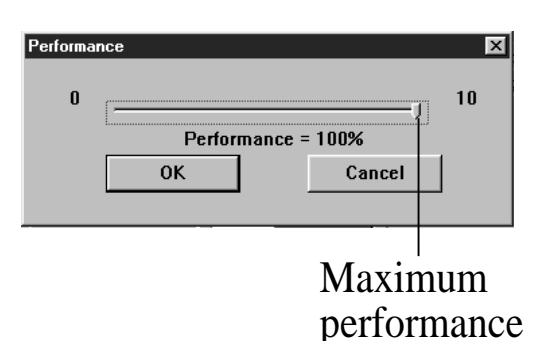

Screen Saver

图 Hotkey

#### **Hotkey:**

Allows you to assign hotkeys in the "Value" box to move your screen up, down, left, and right, or zoom in, zoom out in virtual desktop.

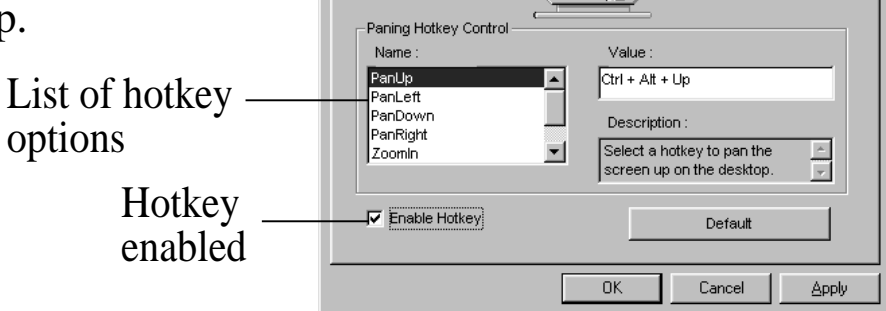

#### **Settings:**

Allows you to change your display settings, adjust screen resolution and color depth, virtual desktop, color palette and font size.

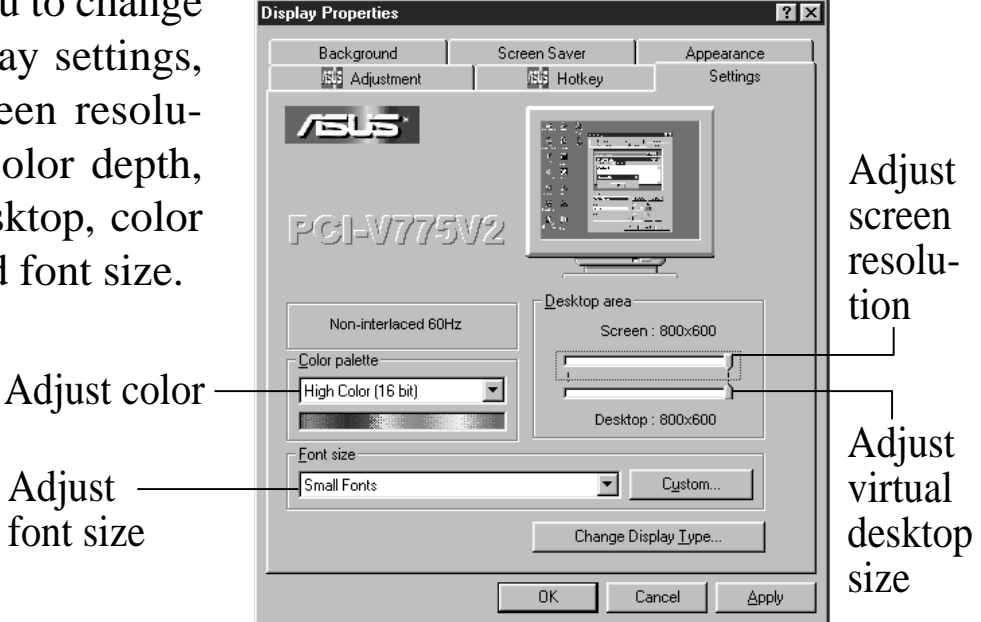

 $\overline{\text{Z}}$ 

Appearance

Settings

# III. Microsoft Windows 3.x

### Video Driver Installation

The ASUS PCI-V775V2 Video drivers for Windows 3.x can be installed in Windows 3.x or in DOS.

#### **Installing ASUS PCI-V775V2 Video drivers in DOS**

Insert the ASUS PCI-V775V2 Video card. Start your computer. Type **D:\W31INST** in DOS mode. Input path where your Windows 3.x system is located.

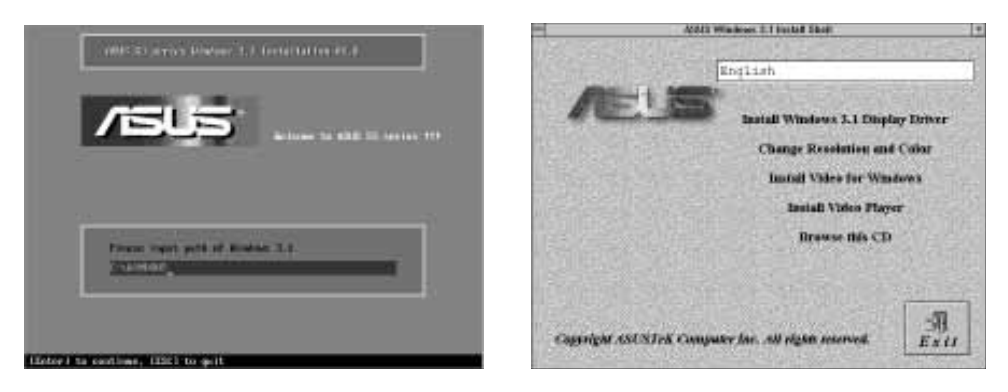

When ASUS driver is successfully installed, you can launch Windows 3.x by pressing **Y** key if PCI-V775V2 Video card has been plugged in your system. After Windows 3.x boots up, the CD-ROM's autorun facility will present you with a list of install options. You can continue to install the other applications.

**Installing ASUS PCI-V775V2 Video drivers in Windows 3.x**

Insert the ASUS PCI-V775V2 Video card. Restart your computer. Enter DOS mode. Switch to the standard VGA mode, then start Windows 3.x and double click **autorun.exe.** The CD-ROM's autorun facility will present you with a list of install options. Click on **Install Windows 3.x Display Driver** and follow the installation steps.

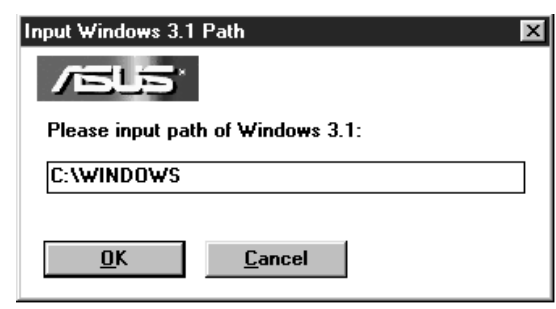

**10 ASUS PCI-V775V2 User's Manual**

### Software MPEG & Video Player

For Software MPEG support in Windows 3.X, you must first install Microsoft Video for Windows, then install ASUS MPEG Movie Player.

#### **Installing Microsoft Video for Windows and MPEG Movie Player in Windows 3.x**

- 1. Start Windows 3.x
- 2. Insert the ASUS installation CD
- 3. Double click **autorun.exe**
- 4. The CD-ROM's autorun facility will present you with a list of install options

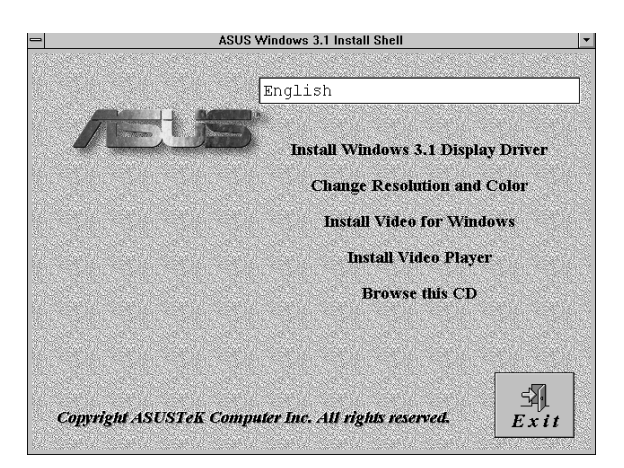

5. Click on **Install Video for Windows** if you have not installed Video for Windows

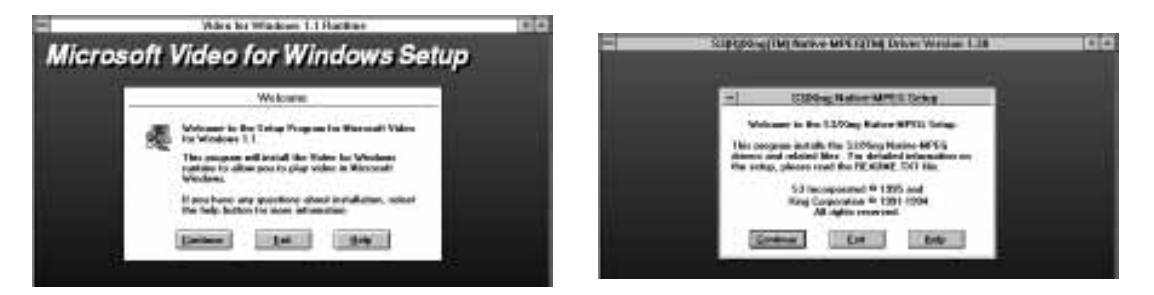

6. Click on **Install Video Player** and follow the installation steps.

## Windows 3.x Display Panel

#### **Changing display settings**

To enter the **ASUS Display Panel**, open **ASUS S3 Series** program group and click **ASUS Display Panel** icon. Click the appropriate Tab as follows:

#### **Settings:**

Allows you to adjust screen resolution, virtual desktop size, color palette, font size, and change performance.

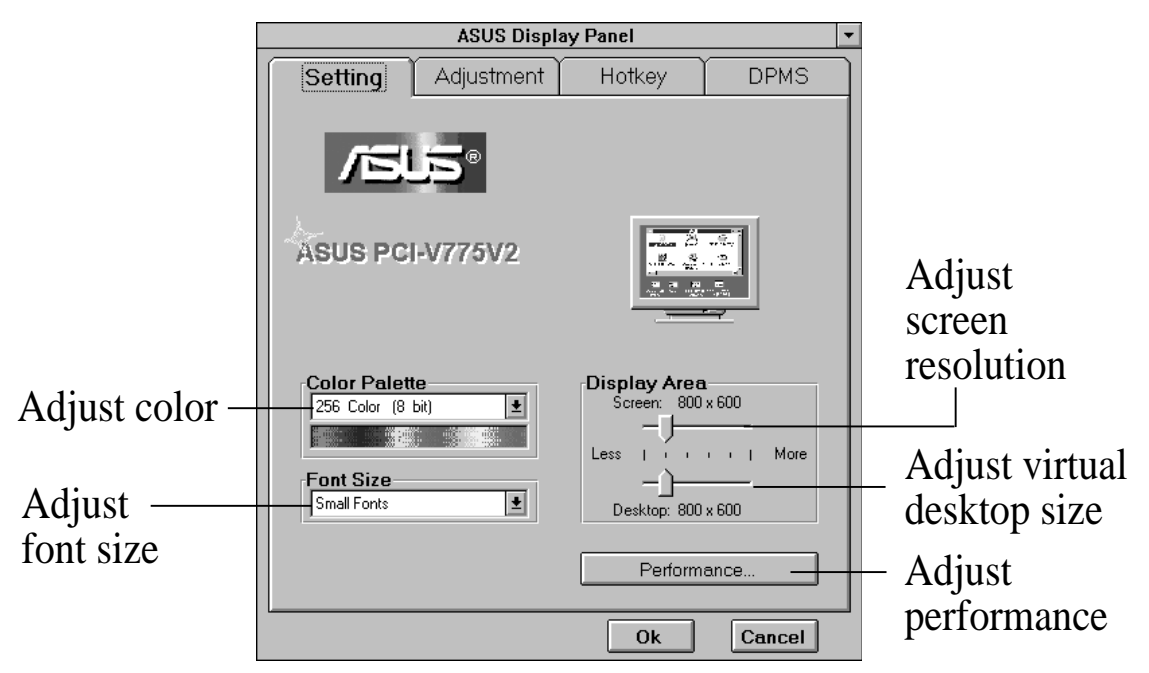

#### **Tune Performance**

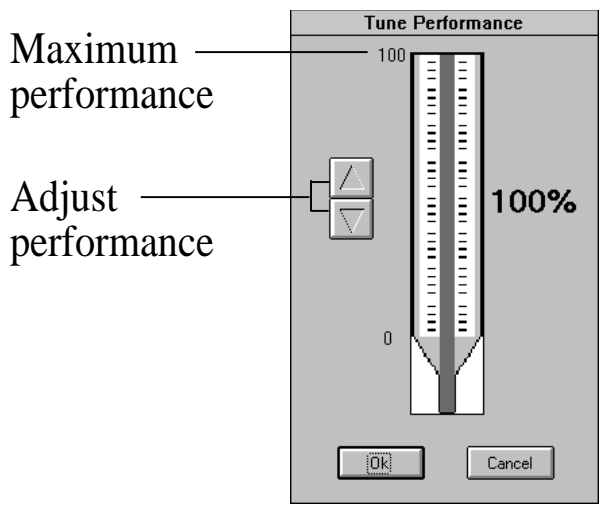

## Windows 3.x Display Panel

#### **Adjustment:**

Lets you change your monitor settings, such as display position, size and refresh rate.

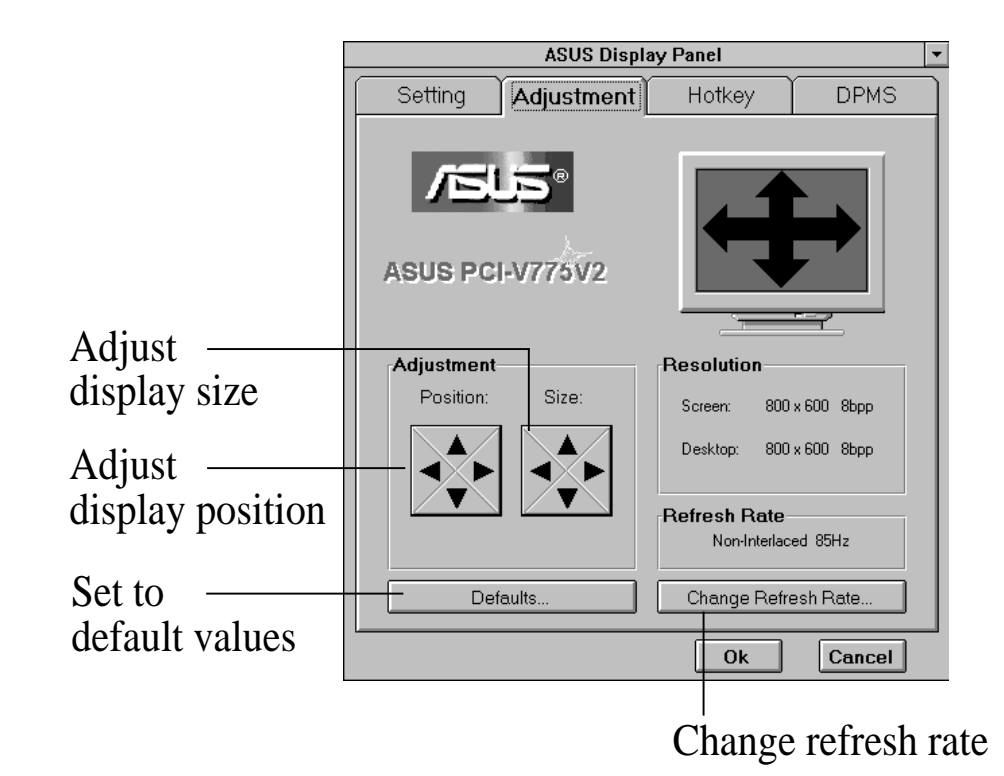

#### **Change Refresh Rate**

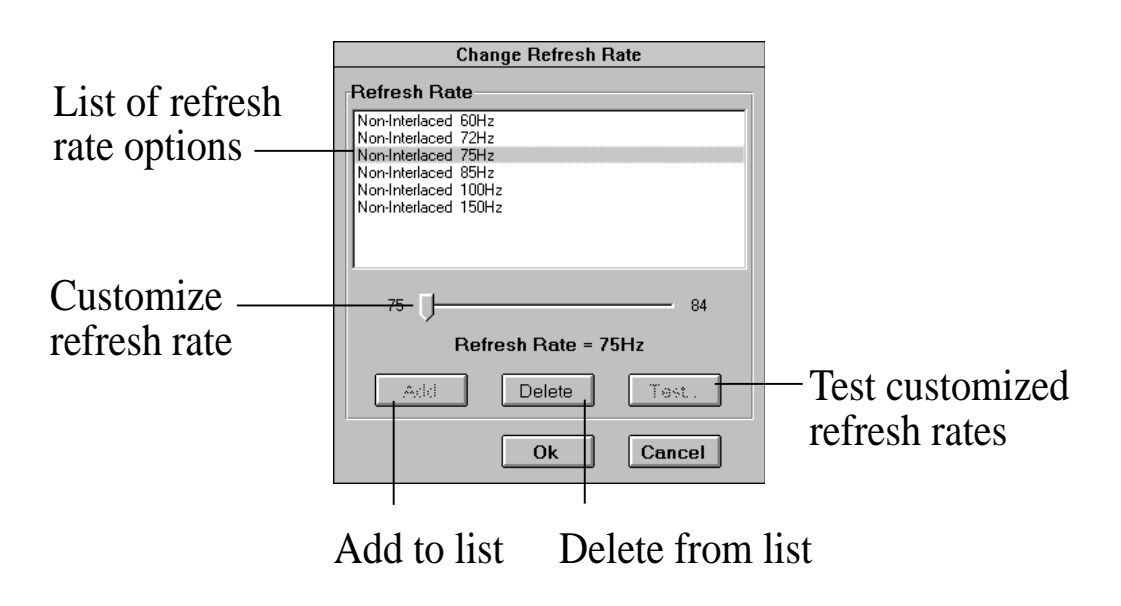

**III. Windows 3.x** Display Panel

#### **Hotkey:**

Allows you to assign hotkeys in the "Value" box to move your virtual screen up, down, left, and right, or zoom in, zoom out, or lock the screen in virtual desktop.

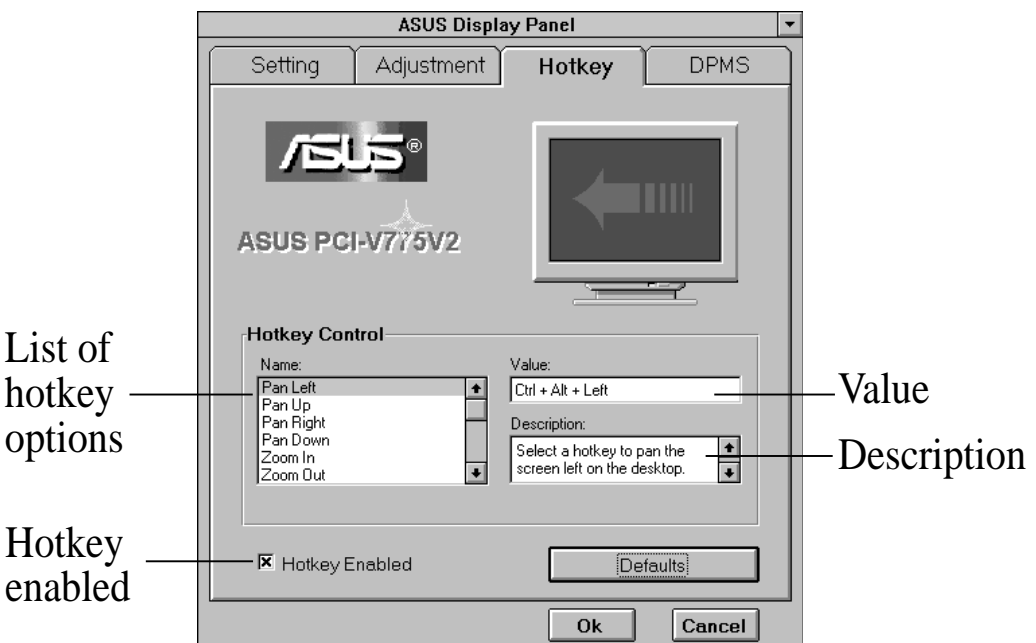

#### **DPMS:**

Let you configure the time of Standby, Suspend, and PowerOff mode for your DPMS-compliant monitor to conserve electrical energy.

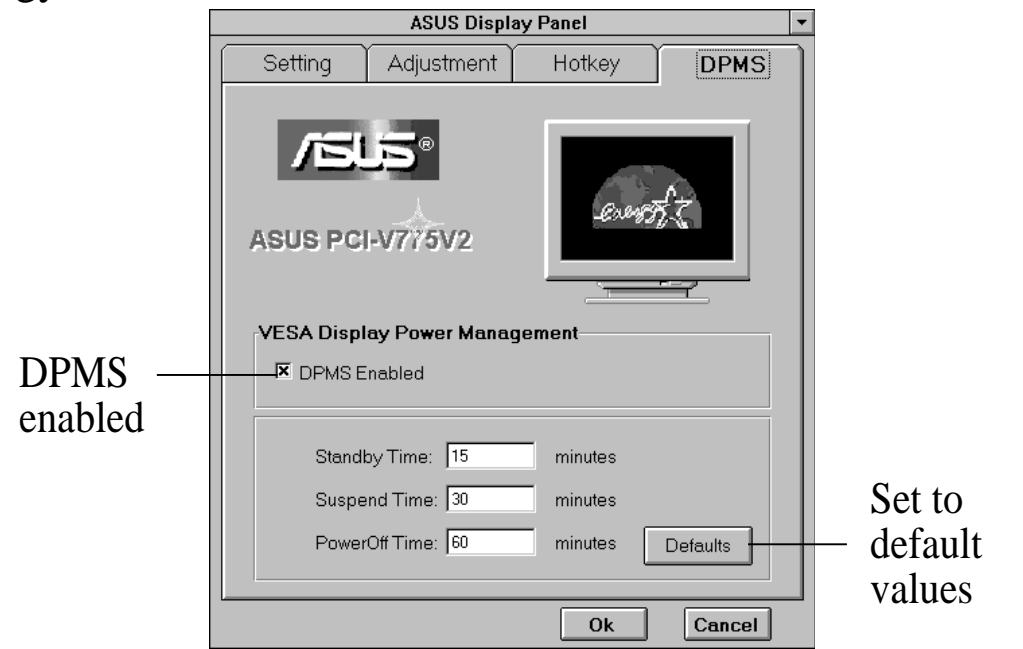

**14 ASUS PCI-V775V2 User's Manual**

#### **Installing ASUS S3 series Display Drivers for Windows NT 4.0**

After installing your graphics card, Windows NT will default to standard VGA mode (640 x 480, 16 colors). The procedure below describes how you install ASUS S3 series display driver for Windows NT.

- 1. Boot Windows NT in standard VGA mode (recommended). Run Windows NT Display program located in the Control Panel, under **Settings** in the Start menu. Alternatively, position the cursor on the background of the desktop, click the right mouse button, then select **Properties** from the popup menu.
- 2. Select the **Settings** page.
- 3. Select **Display Type...**
- 4. Select **Change...** from the display options.
- 5. Select **Have Disk...**
- 6. NT will prompt you for the correct path, enter the path of driver in CD-ROM such as **D:\NT40** (assuming your CD-ROM drive is letter D).
- 7. A list of ASUS S3 series video adapters will be displayed. Select the one you are using, then click on the **OK** button.
- 8. Windows NT will once again prompt for confirmation. All appropriate files are then copied to the hard disk.
- 9. Select **Apply** in Control Panel. Restart Windows NT. Windows NT will start up using the S3 drivers.
- 10. NT will boot into a default mode and start the Display applet allowing for mode selection.

#### **Installing ASUS S3 series Video Display Drivers in Windows NT 3.51**

After installing your graphics card, Windows NT will default to standard VGA mode (640 x 480, 16 colors). The procedure below describes how you install ASUS S3 series display driver for Windows NT.

- 1. Boot Windows NT in standard VGA mode (recommended).
- 2. Double-click the **Main** icon.
- 3. Double-click the **Control Panel** icon.
- 4. Double-click the **Display** icon.
- 5. Click **Change Display Type**.
- 6. Click **Change**.
- 7. Click **Other**.
- 8. Insert the ASUS S3 driver CD into your CD-ROM drive. For Windows NT 3.51, type the following: **D:\NT351** (assuming your CD-ROM drive is letter D)
- 9. Click **OK**.
- 10. Select **S3 driver**.
- 11. Click **Install**.
- 12. Click **Yes** to change your system configuration.
- 13. Click **Continue** to confirm the full path name.
- 14. After the files have been copied to your computer, click **OK**.
- 15. Reboot Windows NT. After reboot, the Invalid Display Settings window appears.
- 16. Click **OK**. The Display Settings dialogue box appears.
- 17. Select a desired display mode. For more detailed information about changing your display mode, click **Help**.

## V. IBM OS/2 Video Driver

### IBM OS/2 Video Driver Installation

**The ASUS PCI-V775V2 OS/2 video driver is to be used for the English version of OS/2 only.**

#### **Installing ASUS PCI-V775V2 video drivers in English OS/2**

- 1. Start OS/2 using standard VGA driver
- 2. Shut down OS/2. Insert the ASUS PCI-V775V2 Video card. Restart OS/2.
- 3. Double-click the **OS/2 System** folder
- 4. Double-click the **Command Prompts** folder
- 5. Double-click the **OS/2 Full Screen** object
- 6. Insert the ASUS installation CD (assuming your CD-ROM drive is letter D)
- 7. Type **D:\OS2** <Enter>**, SETUP.CMD** <Enter>
- 8. In the Monitor Configuration Selection Utility, select **Install Using Defaults for Monitor Type**
- 9. Click **OK** when **Display Driver Install** panel appears
- 10. Restart OS/2. It will default to 640x480 in 256 colors. To change screen resolution and/or color depth, see your OS/ 2 User's Guide.

**V. IBM OS/2** Driver Installation

## AutoCAD Video Driver Installation

#### **Installing ASUS PCI-V775V2 AutoCAD Video Drivers**

- 1. Enter DOS mode
- 2. Insert the ASUS installation CD (assuming your CD-ROM drive is letter D)
- 3. Change current directory to **D:\DOS\AutoCAD**, type **IN-STALL** <Enter>
- 4. Follow the instructions to complete the installation of the drivers. Type directory name where AutoCAD drivers are located when installation program asks you. Your video drivers should be installed and ready to use.

### Microstation Video Driver Installation

#### **Installing ASUS PCI-V775V2 Microstation Video Drivers**

- 1. Enter DOS mode
- 2. Insert the ASUS installation CD (assuming your CD-ROM drive is letter D)
- 3. Change current directory to **D:\DOS\Mstation,** type **IN-STALL** <Enter>
- 4. Follow the instructions to complete the installation of the drivers. Your video drivers should be installed and ready to use.

### Resolution Table

#### **1 MB Video Memory**

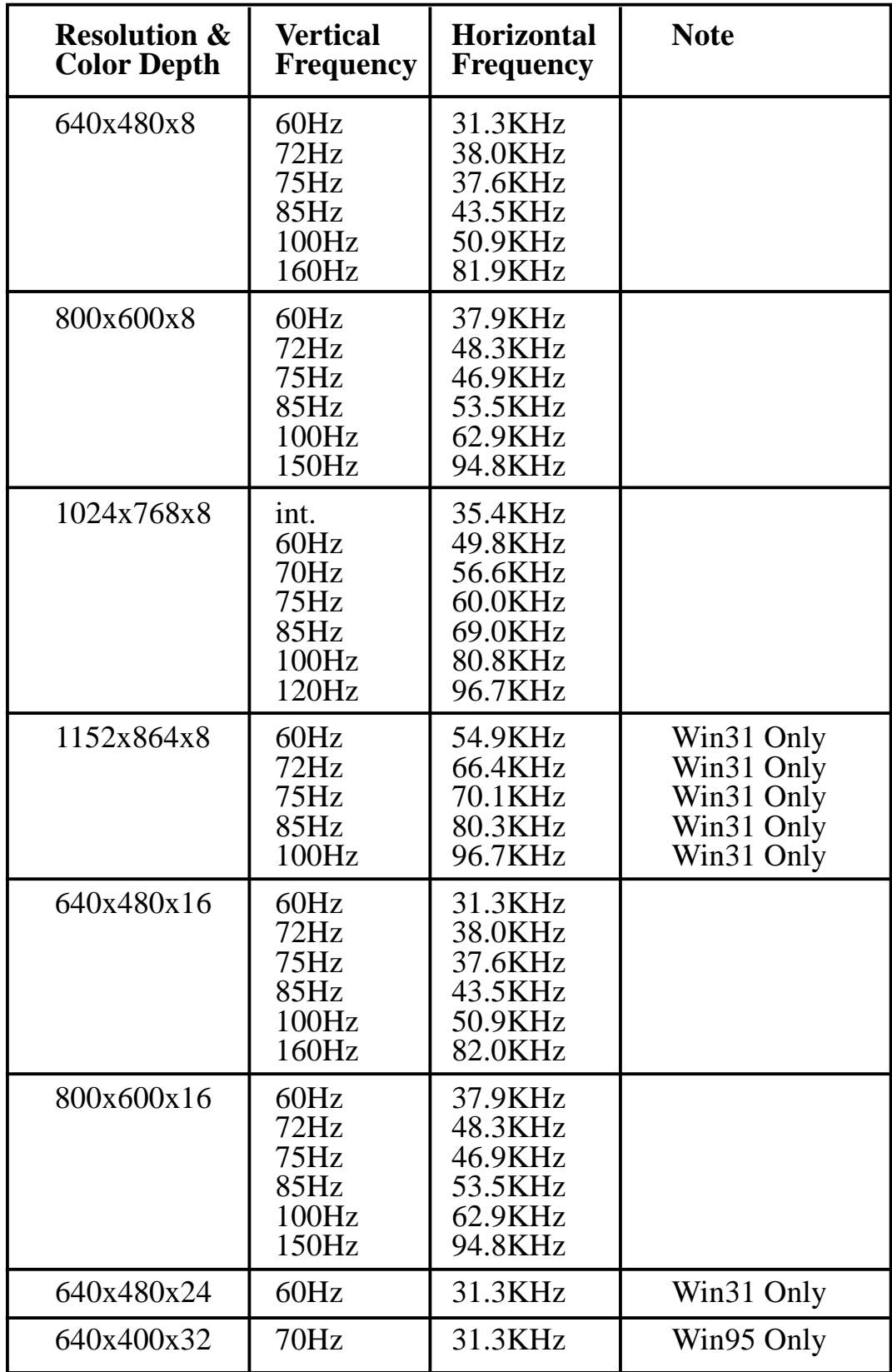

#### **2 MB Video Memory**

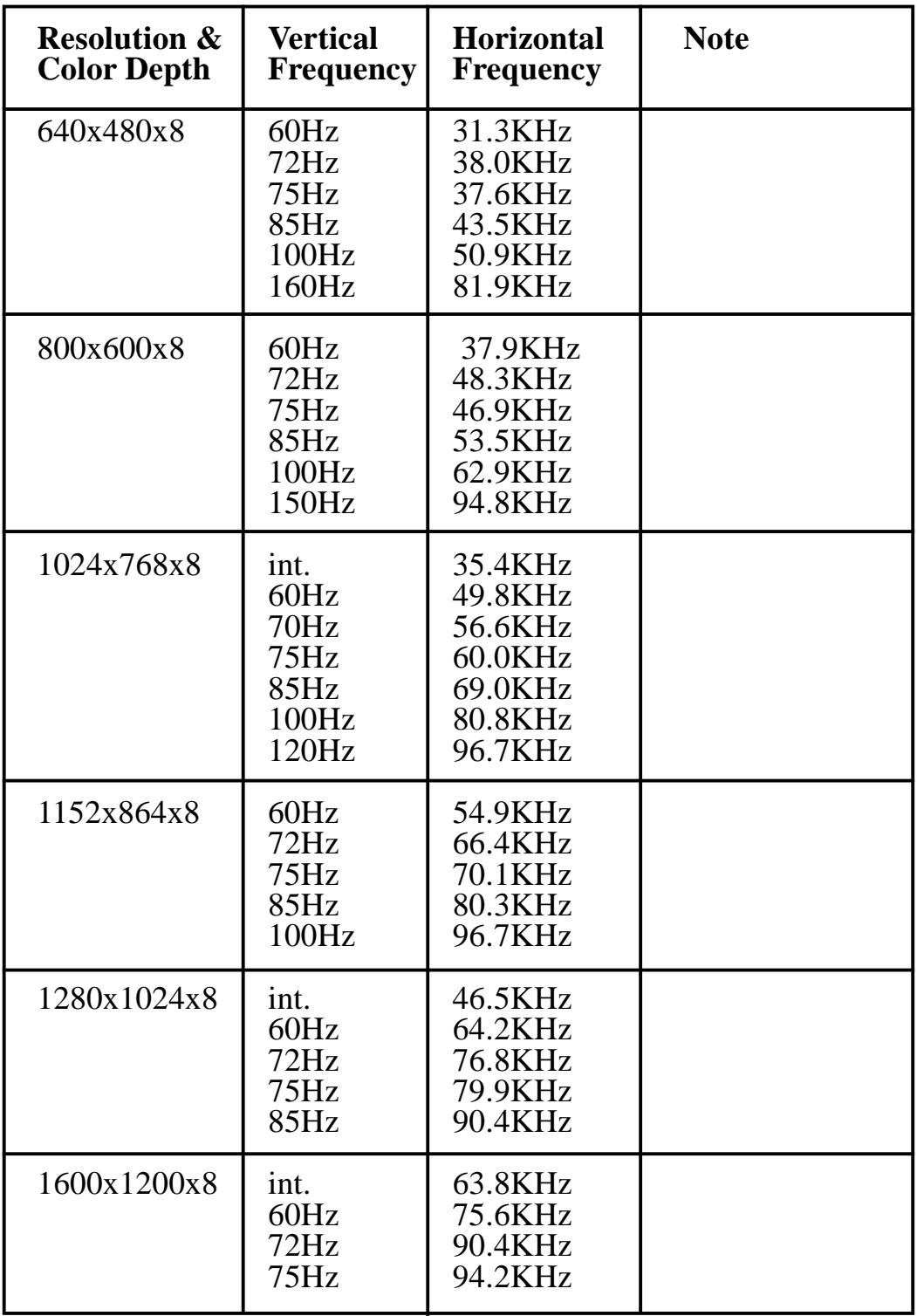

int. = Interlace

VII. Display Into<br>Resolution Table **VII. Display Info** Resolution Table

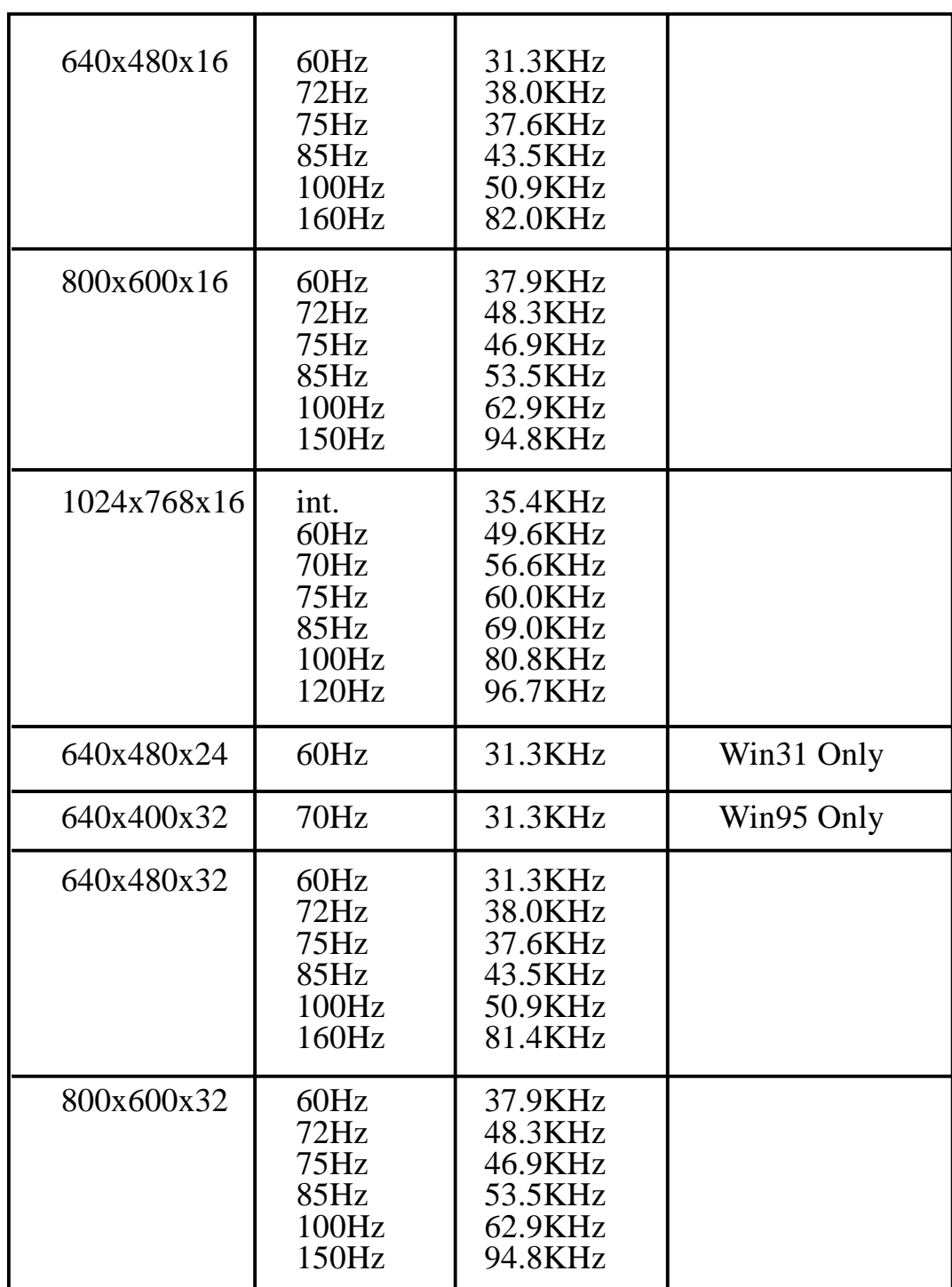

r Info<br>Fable **VII. Display Info** Resolution Table

#### **4 MB Video Memory**

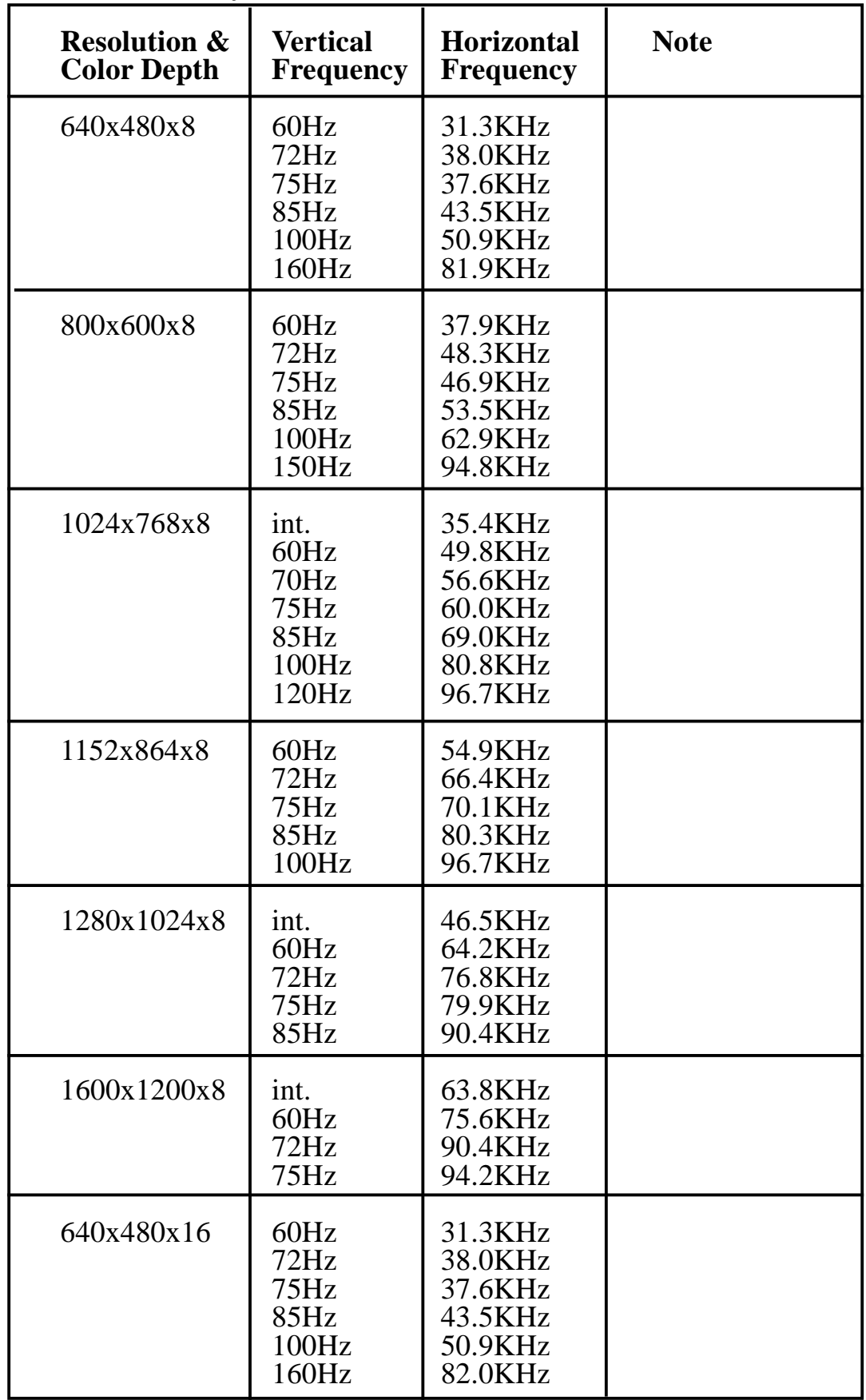

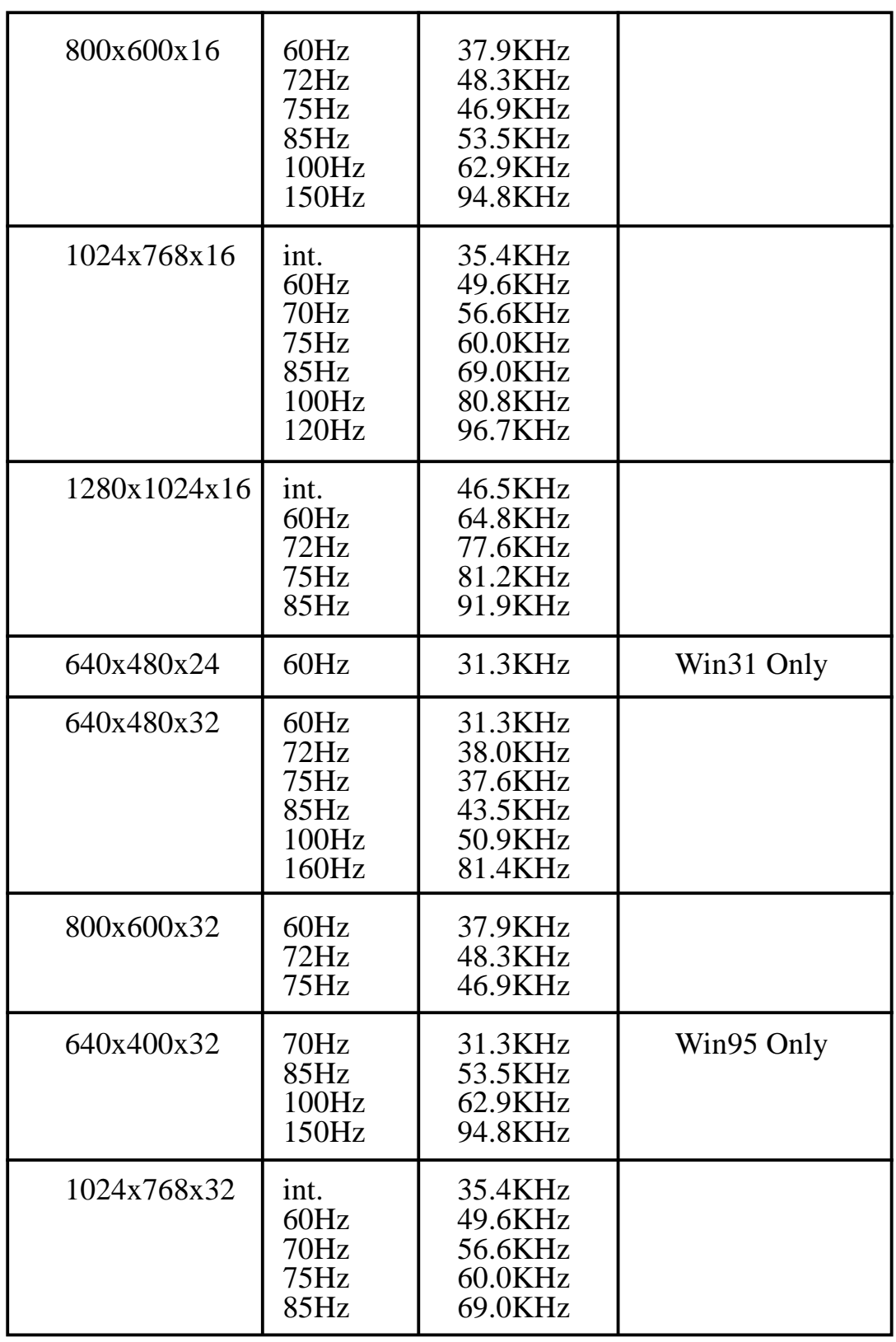

**VII. Display Info**<br>Resolution Table **VII. Display Info** Resolution Table

### 8-bit LPB Connector

The LPB (Local Peripheral Bus) Connector is an extension of the VESA feature connector. An additional 6-pin and 2 pin space added to the 26-pin feature connector make a 34-pin header. This allows the normal 26 pin cable used for feature connector applications to be swap out for a standard 34-pin cable to achieve LPB operation.

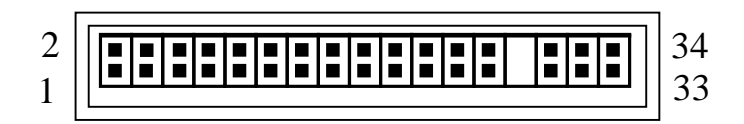

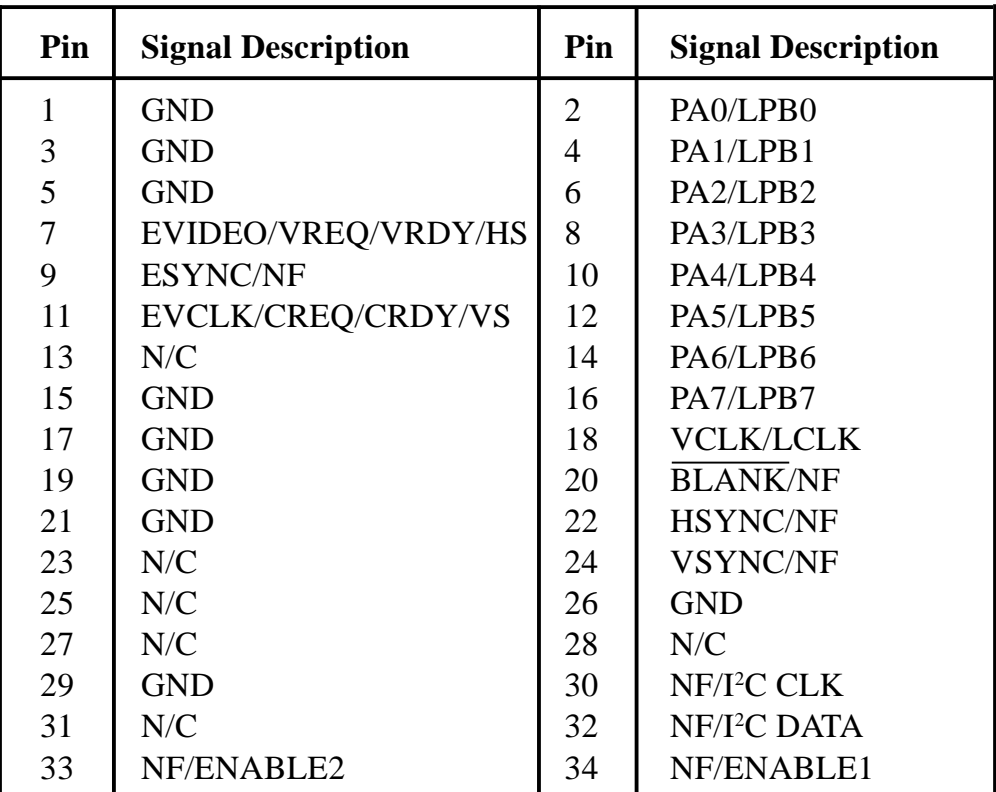

**J1**

## 16-bit LPB Connector

This LPB (Local Peripheral Bus) Connector is also an extension of the VESA feature connector. The 16-bit LPB connector supports a larger data transfer than the 8-bit LPB connector.

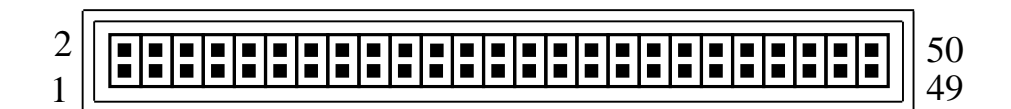

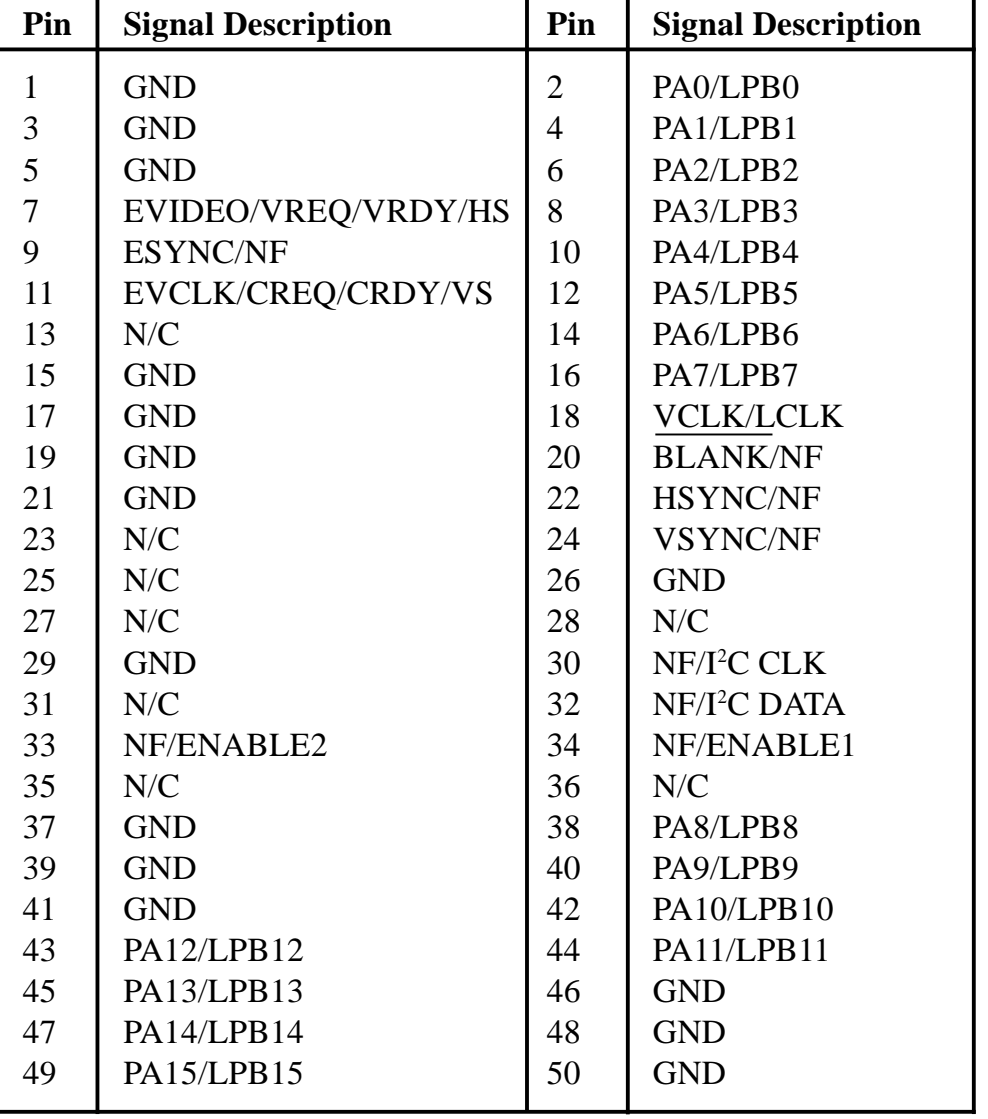

**J1A**

## A. Questions & Answers

- *I. After installing the driver, Windows 95 doesn't prompt me for restarting and the driver still doesn't work after I reboot it.*
- > You may have installed similar drivers before. Try the following steps to install:
	- 1. Use right button of mouse to click on **My Computer** icon on desktop
	- 2. Select **Properties.** System Properties box appears
	- 3. Click on **Device Manager** tab
	- 4. You will see a list of devices on your computer
	- 5. If **Display adapters** appears in the list, click it. If **Display adapters** does not appear, jump to step 9. and continue
	- 6. The name of your card will be listed in the box. Double-click it
	- 7. The properties box of your card appears. Select **Driver** tab
	- 8. Click **Change Driver..** and follow the installation steps
	- 9. Click **Other devices**, you will see your card is listed
	- 10. Click on the name of card, the properties box appears. Select **Driver** tab
	- 11. Click **Change Driver.** and follow the installation steps.
- *II. After installation and restarting, Windows 95 informs me that display setting is still incorrect. What can I do?*
- > There may be a conflict between previous and current display drivers. This is caused by incomplete removal of previous display driver. Try the following steps to remove it:
	- 1. Use right button of mouse to click on **My Computer** icon on desktop
	- 2. Select **Properties**. System Properties box appears
	- 3. Click on **Device Manager** tab
	- 4. You will see a list of devices on your computer
	- 5. Open **Display adapters** in the list (double-click it)
	- 6. You will find two (or more) conflicted adapters listed here
	- 7. Remove all previous adapters by selecting them and press **Remove**
	- 8. Close Device Manager and restart Windows 95
	- 9. Now display driver will work correctly.

#### *III. My monitor is not capable of high resolution or refresh rate.*

It depends on display characteristics of your monitor. Consult your monitor manual for proper configuration.

**A. Q & A**